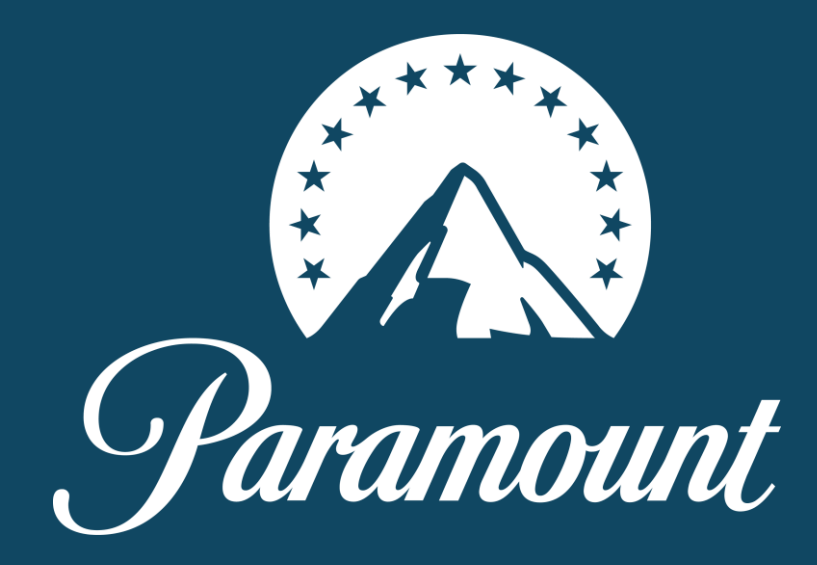

# PCIS: HOW TO GUIDE Version: April 2023

### **CONTENTS**

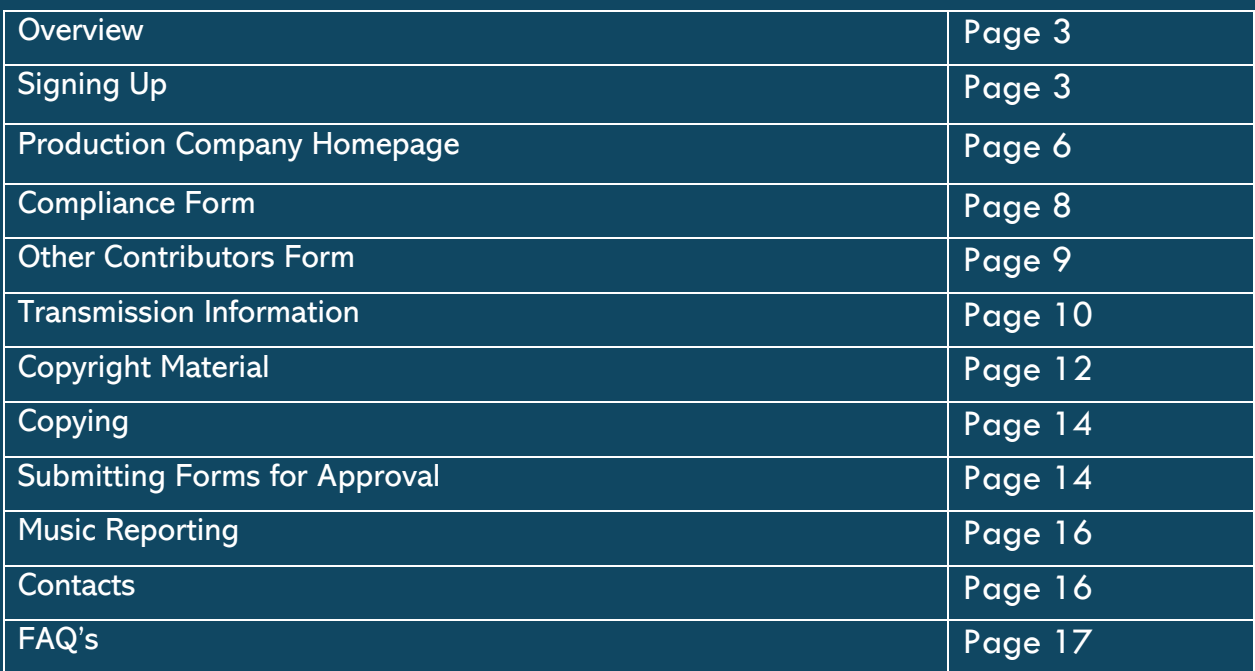

#### **Overview**

The Production Company Information System (PCIS) is the system for the completion of the following post production paperwork for all Paramount UK commissioned titles:

- Transmission information
- Compliance form
- Contributor form
- Copyright information
- Music rights information

Programme Management sign off the Contributor form, Transmission form, Copyright form and Compliance form.

The Music department will sign off the music rights.

For Diamond Diversity Data entry please contact For Q registry to complete your cue sheets please contact [allinmusicservices@channel5.com](mailto:allinmusicservices@channel5.com) For Albert registration please contact [albert@bafta.org](mailto:albert@bafta.org)

#### **Signing up**

To access PCIS please click the following link:<https://productionhub.paramount.uk.vimn.com/> Once logged into the portal, scroll to the bottom of the homepage and select sign up. On the hompage you will also find all our user guides and production documents including:

- A PCIS User guide
- Production guide
- Deliverables list
- Filming guidelines

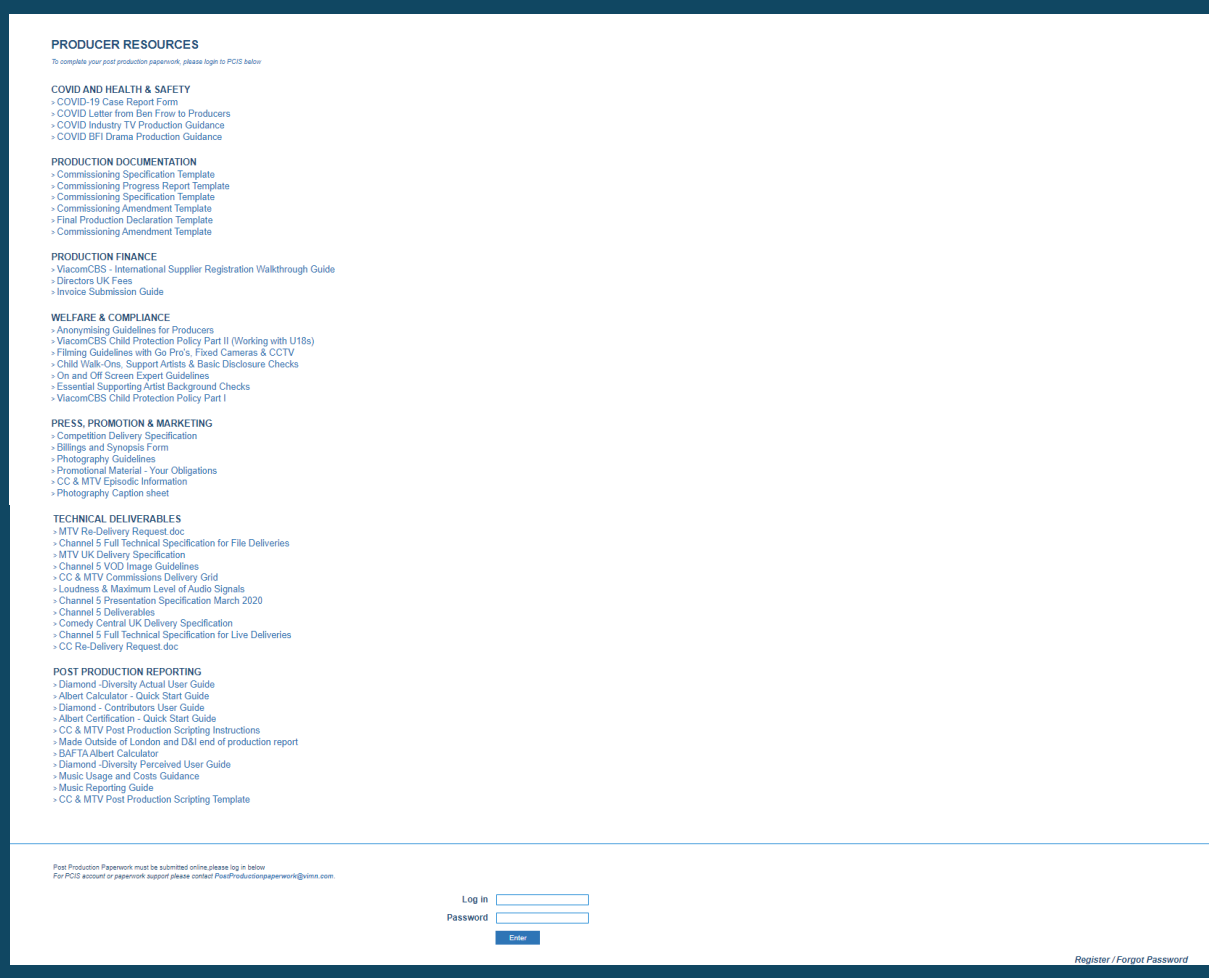

When you sign up, you will have two options, depending on your position at your production company:

#### **HEAD OF PRODUCTION OR EQUIVALENT**

If you are a Head of Production/Line Producer or equivalent who is across the entire production.

#### **PRODUCTION MANAGER/CO-ORDINATOR**

If you are a Production Manager/Coordinator/Secretary who is working on just one programme within the production company.

#### To register:

- Fill out your email address (NB only official company email addresses, not Hotmail/Gmail etc)
- Create a password
- Select Role 'Head of Production or Production Manager/Coordinator'
- Select the Production Company you work for
- Select the productions you need access to *(Production Manager/Coordinator only)*
- Click Sign up

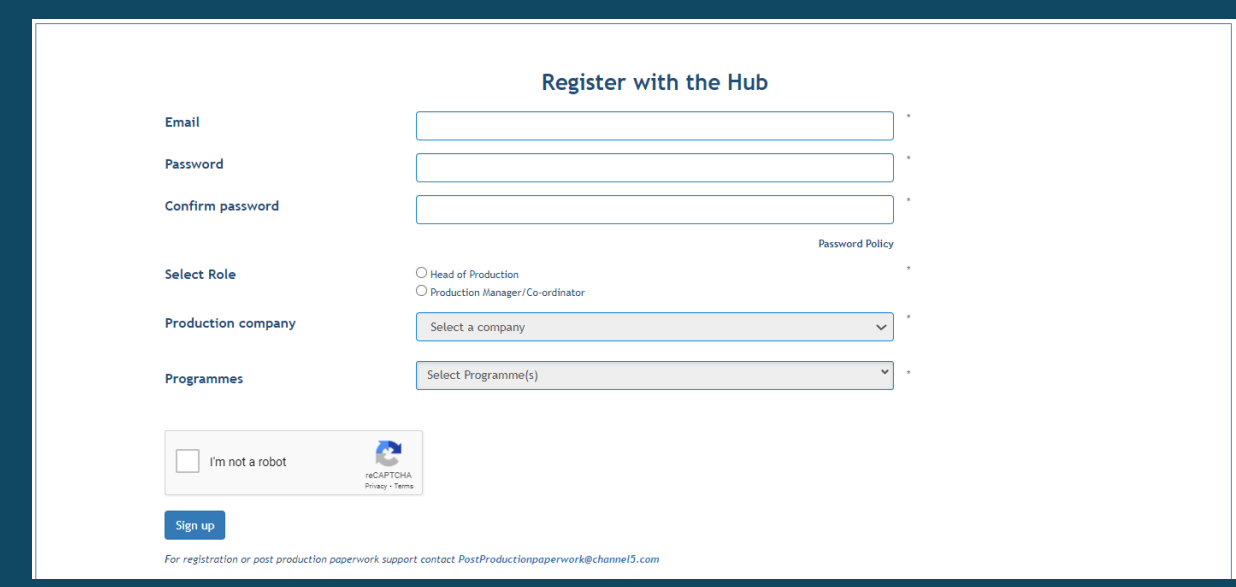

A green banner will display at the top of the page when the user has been set up. You will receive an email like the one below when your registration is completed successfully. This email is automatically generated, so if you do not have this within 5 minutes of registering please check your junk folder. If you still cannot see it, repeat the sign up process. Once the registration email is received please contact [postproductionpaperwork@vimn.com](mailto:postproductionpaperwork@vimn.com) to approve your account.

## An email will arrive looking like the below:<br>New user request in the Five programme information system<br>From: <PostProductionpaperwork@channel5.com><br>Date: 2017-02-09 09:44 Hello,

You have requested for the new access to below details :

Role applied for: Head of production.

The Production company was : dummy company<br>The programme(s) associated was : Access to all the programmes.

This request has been sent for approval. You will be notified regarding the status of this request via your registered email address.

Kind regards,

Five Programme Delivery Team

## Programme Management will either approve or reject the request.<br>New user request has changed status in the Five programmeinformation system

From: <PostProductionpaperwork@channel5.com><br>Date: 2017-02-09 09:45

Hello.

Your request for the access is been changed:

The Production company was : dummy company<br>The programme(s) associated was : ALL PROGRAMMES.

The status of the request : ACCEPTED

The comment associated with the change was:

Not applicable.

Kind regards.

Five Programme Delivery Team

You can now log on and access all the programme forms.

#### **Production Company Homepage**

Your homepage will look like the below with the following options.

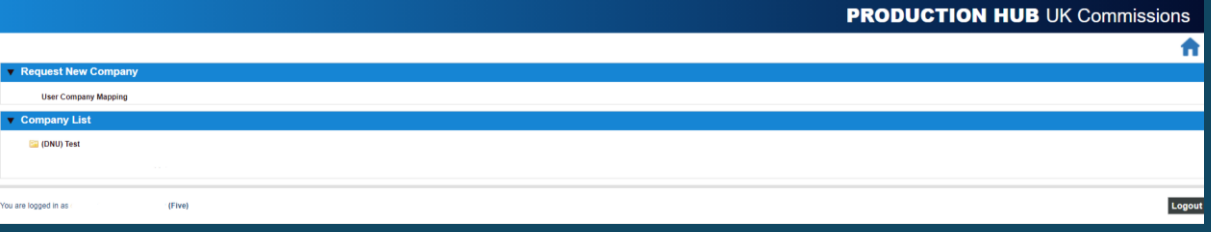

#### **Request New Company**

This is to be used:

- If your company has multiple smaller brands within it. For example under Paramount UK we would have MTV, Channel 5, Nickelodeon etc.
- To add additional programmes from your production company to your user account.

To register for an additional subsidiary or to add new programmes to your acocunt, click on User Company mapping which will take you through to the below.

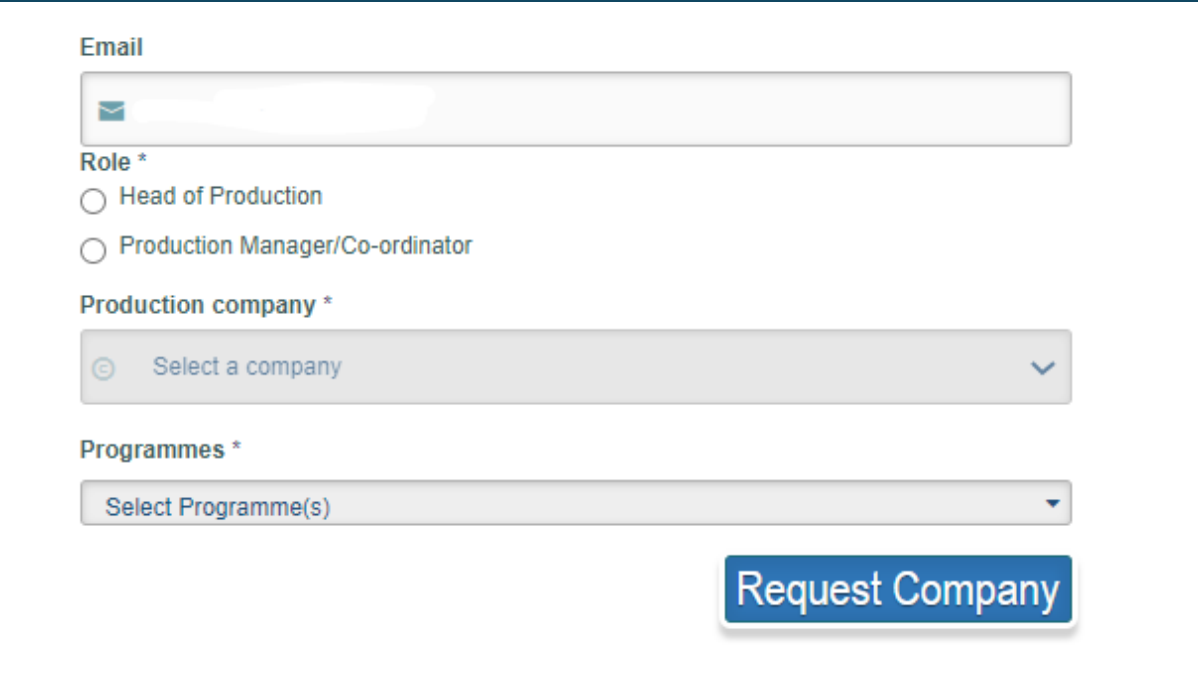

Your email address will automatically be filled in. Select the relevant role, and the production company and programme(s) the same as initial registration. Then click request company. Once completed, email the post production paperwork team for approval.

#### **Company List**

This will show you which production companies your account is mapped to Click through to see each individual programme.

*If any of the production company details are incorrect, please inform the Production Management team and they will update it accordingly.* 

Relevant programme titles are listed at the bottom of the page under 'In Progress'. Click on the title you are completing paperwork for.

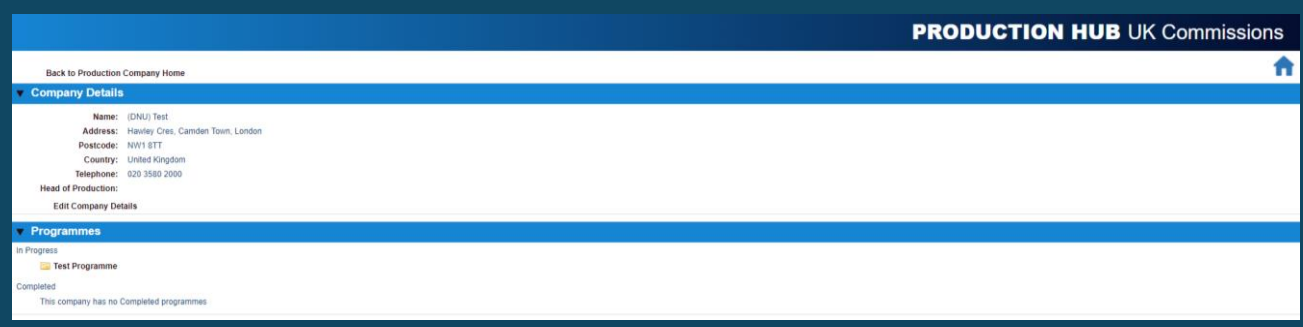

Click on each individual episode to bring up the episodic pages for completion as below:

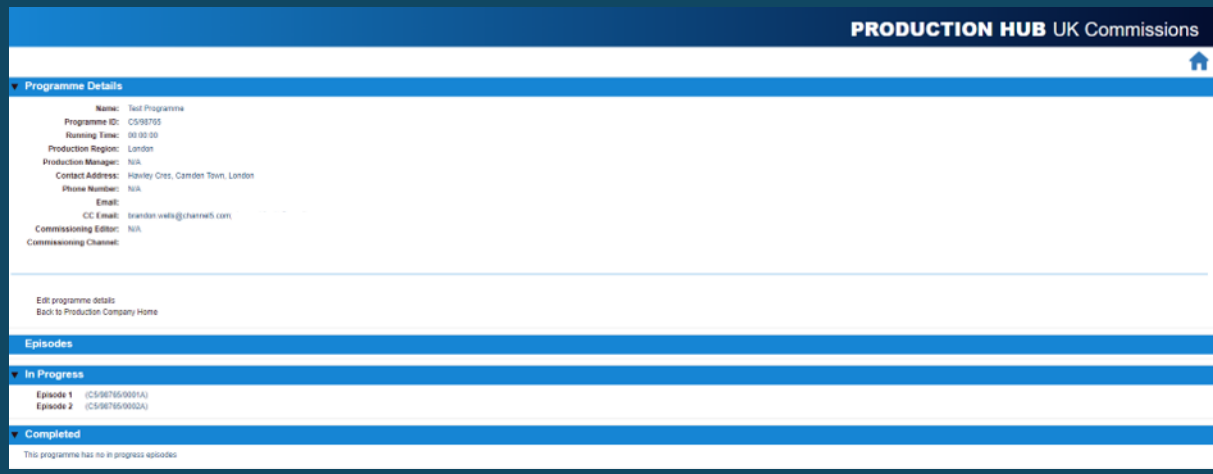

#### **Compliance Form**

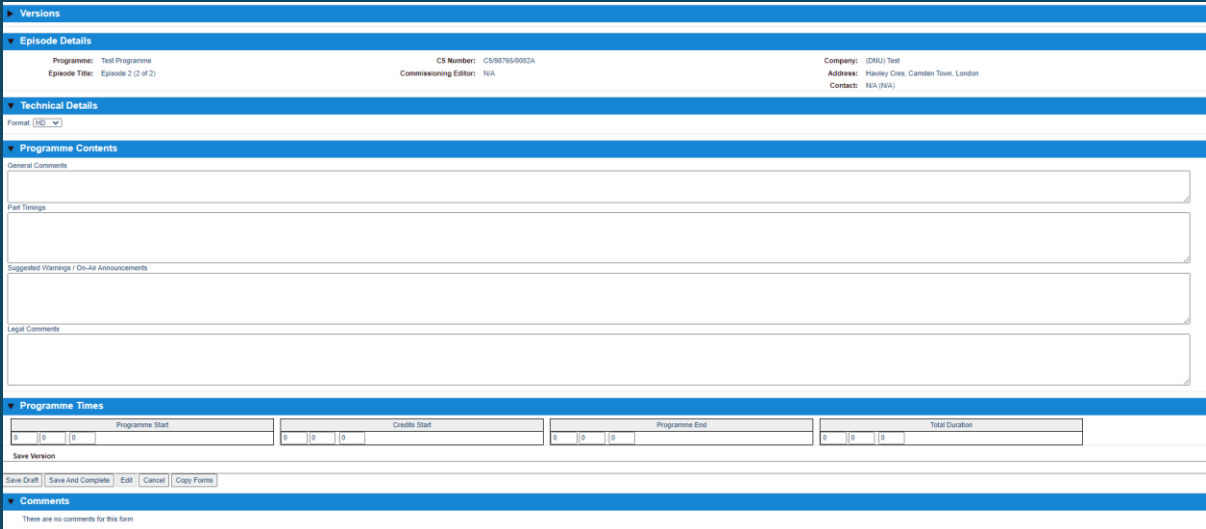

Run through each section filling in the relevant information.

#### **Format**

Select if the programme is HD/SD.

#### **General Comments**

Use this field to share any information that may be deemed helpful to accompany the programme. Such as support groups, advice lines etc or any websites used to gather facts/stats or any other useful information. If there isn't anything to add, please just put N/A.

#### **Part Timings**

Use this field to tell us the part timings which should also include the break bumper. Please list the in and out timecode for each part as well as the part duration. As we expect a continuous file deliver with one single bumper, in your timings include this twice. Please also include any pre titles and credits within your timings. An example below:

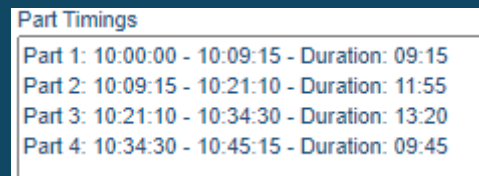

#### **Suggested Warnings/Announcements**

If you have any notes back from Content Legal please add them here.

#### **Legal Comments**

Use this field to include any detailed information between Content Legal/Production Lawyer that we should be made aware of.

#### **Programme Times**

The Programme by default will start at 10:00:00. Then add the time code of when the credits start. The Programme End time is both editorial and the end credit timings and then finally the total duration of the programme.

*If the programme has delivered hard parted do not include the black between each part in your total duration.* 

#### **SAVING FORMS**

If you want to save the form but not submit it yet, type the version or date where it says **'SAVE VERSION'** and then click **SAVE DRAFT.** You can return to the form at any time.

When you have completed the form, type the version or date you wish to save it under where it says **SAVE VERSION** and click **SAVE & COMPLETE.** This will save the form but doesn't send it to Paramount UK as this is done at the end when all forms are completed.

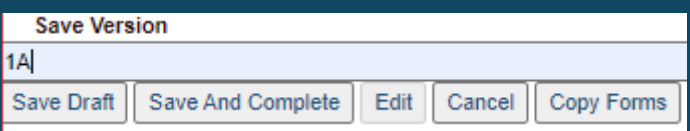

#### **Other Contributors**

This form lists all people who appear on screen that have signed a release form or given on camera consent as well as the narrator or voice over where applicable.

Click to "Add new entry". This will open up the page below. Fields marked with an asterisk are compulsory and must be completed.

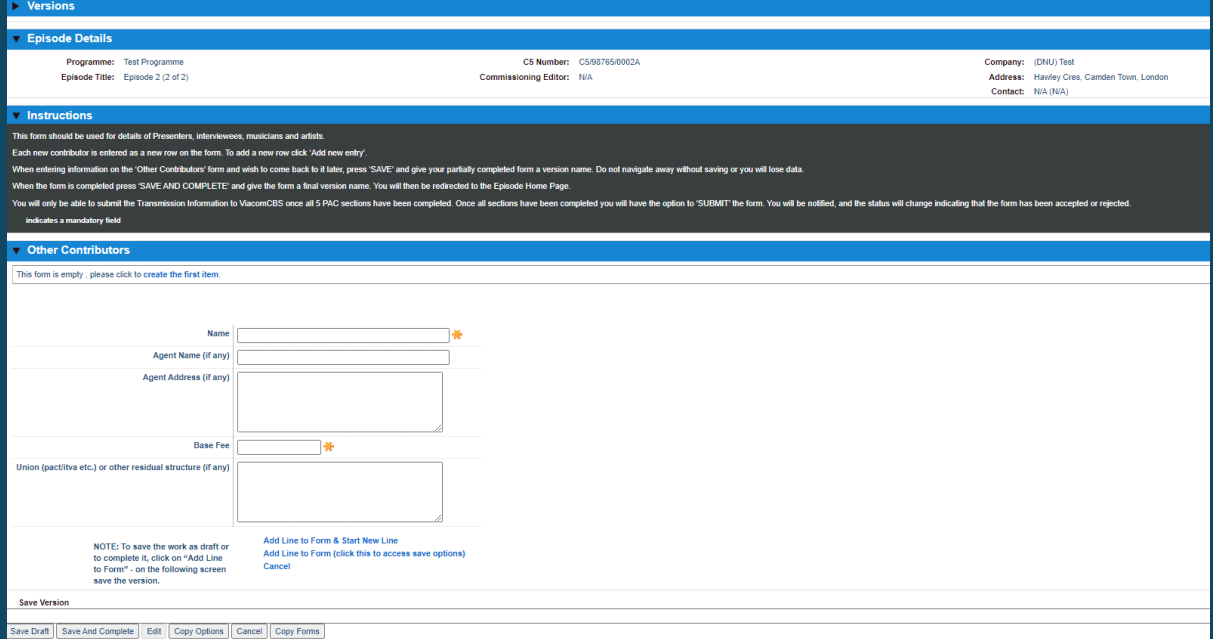

If the contributor has been contracted or a fee agreed for participating/loss of earnings then add this into the 'base fee'. The base fee can either be added as a per episode fee (if applicable) or a series fee. Please be sure to note the correct currency. Talent (voiceover/presenter/host) will need agent details completed. For interviewees, members of the public or talent who self represent, add N/A to the relevant boxes.

If this is the only or last contributor to be added, please click 'Add Line to Form' (click this option to access save options).

If more contributors are to be added, please click on 'Add Line to Form & Start New Line'.

*If your contributors are the same for each episode please go to page 14 and read about copying forms.*

#### **SAVING FORMS**

If you want to save the form but not submit it yet, type the version or date where it says **'SAVE VERSION'** and then click **SAVE DRAFT.** You can return to the form at any time.

When you have completed the form, type the version or date you wish to save it under where it says **SAVE VERSION** and click **SAVE & COMPLETE.** This will save the form but doesn't send it to Paramount UK as this is done at the end when all forms are completed.

#### **Transmission Information**

This form holds information relevant to its Broadcast. Fields marked with an asterisk are compulsory and must be completed. All sections on this form are free text except for the Director section.

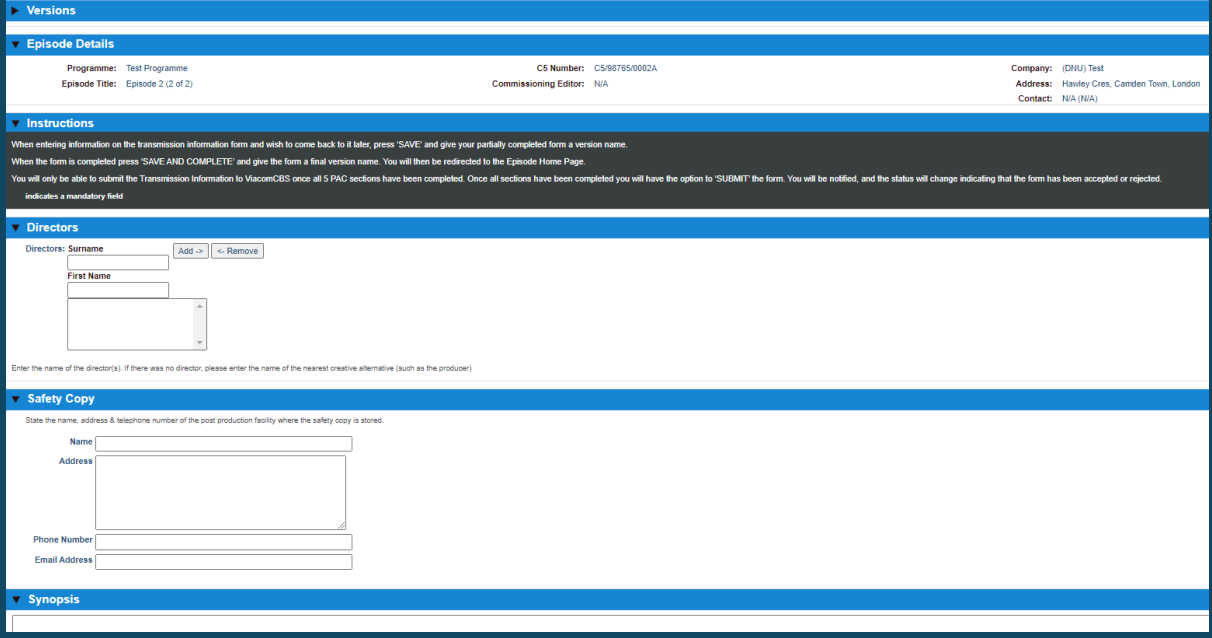

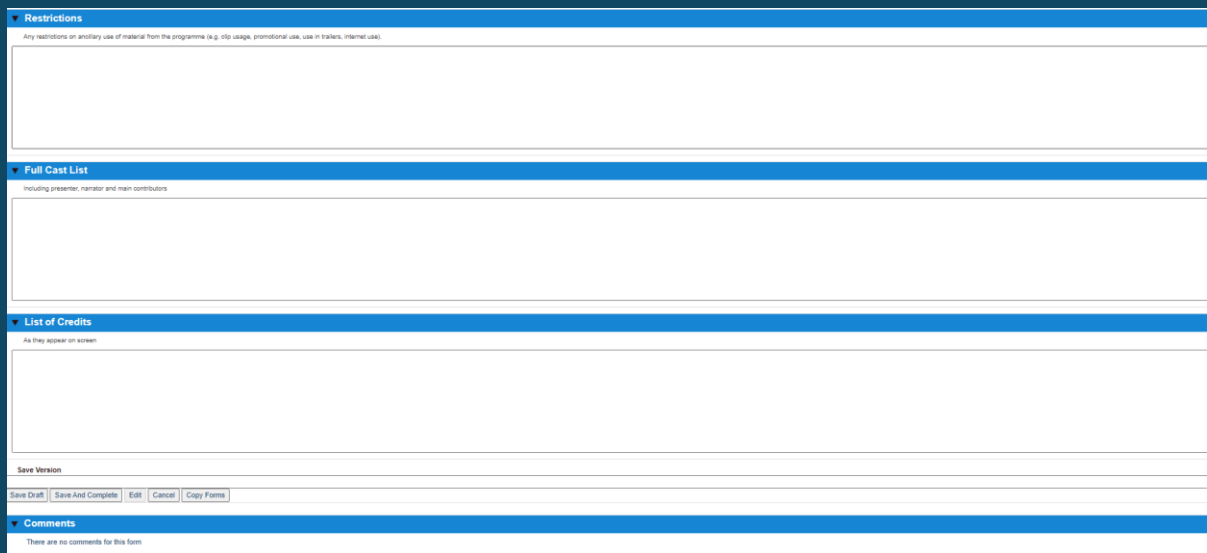

#### **Directors**

To complete this section please add the surname then the first name in the relevant boxes and then click add. This will then be added to the form in the box underneath as per the below, this allows you to add multiple names if there are one or more Directors.

#### **Safety Copy**

Tell us where you have a back-up of your TXM; this is required should there be a request for redelivery in the event of an emergency.

#### **Synopsis**

This is the billings listings for each ep. A series summary if applicable and then the episodic synopsis.

#### **Restrictions**

This is where you should outline any clips that can't be used for Promo/Social/Marketing purposes. List the time codes and a brief description of the shot/clip.

#### **Cast List**

List the Presenters/Narrator/Actors/ Interviewees/ Experts and any other prominent contributors.

#### **Credits List**

Add in the credits as they appear at the end of the programme. If you have additional credits at the top end of the programme (in dramas for example) and these are not duplicated in the final credits please add these first and clearly indicate which credits are which.

#### **SAVING FORMS**

If you want to save the form but not submit it yet, type the version or date where it says **'SAVE VERSION'** and then click **SAVE DRAFT.** You can return to the form at any time.

When you have completed the form, type the version or date you wish to save it under where it says **SAVE VERSION** and click **SAVE & COMPLETE.** This will save the form but doesn't send it to Paramount UK as this is done at the end when all forms are completed.

#### **Copyright Material**

This form holds all information relating to third party material that has been used in the programme (excluding music). Please tick the 'Not Required' box on the Episode Home Page as highlighted below if no copyright has been included in your programme.

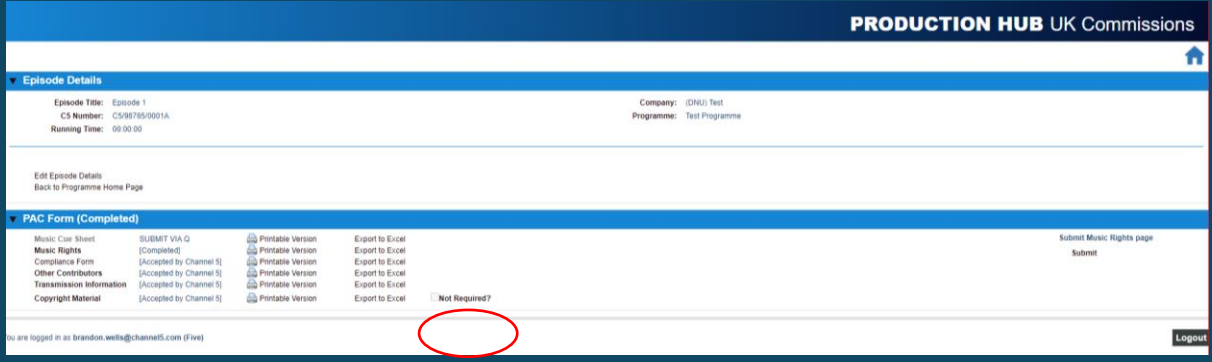

Please note fields marked with an asterisk are compulsory and must be completed.

Please make sure that if any of the copyright is not cleared worldwide, all media, in perpetuity then the rights must be noted down as per the contract.

To add a line of copyright, click add. This will open up the page as below:

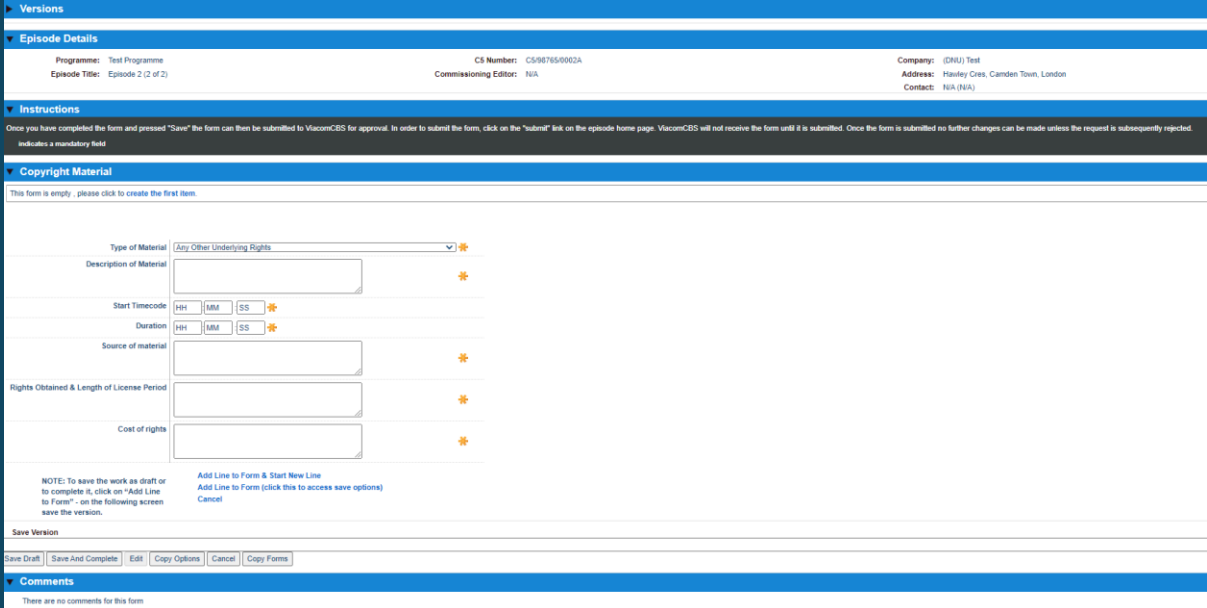

Click on the drop down list to select the copyright type. The options are:

- Archive Footage
- Original & Adaption/Format Agreement/Quotations/Poetry/Books/Paintings
- Stills
- Any Other Underlying Rights.

In Material description, add in a brief description of the clip/image/book title and the product code (from an archive source if applicable). For example, *'Child running through flowers' Image12345.*

Add the in timecode and the clip duration into the following 2 lines. Ensure the in timecode starts with 10: 11: or 12: depending on its placement in the programme. And for the duration leave the HH as 00:

For Source of Material, please include either the website, archive source, person's name/estate or web page. For example: YouTube, Getty, Dylan Dylan's, Facebook etc.

In Rights obtained, ensure the length of license, allowed platforms and territory are all noted down. For example: worldwide, all media, in perpetuity or 5 years, UK & EIRE only, all media excluding theatrical release etc. These details can be pulled from the individual agreements.

For cost of rights, please add the cost paid for the copyright with the correct currency. If no costs were paid, please add N/A to the box. Add 'Fair Dealt' or 'Await Claim' to applicable fair dealt or best endeavours copyright only. To note, please only add in the cost of the copyright in the first instance of the copyright shown, if a piece of copyright is repeated throughout the programme please add 'repeat' into the cost box.

If this is the only or last entry for copyright to add please click "Add Line to Form (click this option to access save options)".

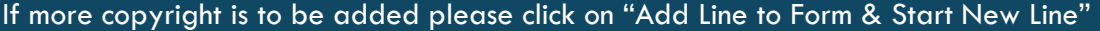

NOTE: To save the work as draft or to complete it, click on "Add Line to Form" - on the following screen save the version.

Add Line to Form & Start New Line Add Line to Form (click this to access save options) Cancel

Once all copyright information has been , you can either save this version to review and/or update later or Save and Complete if all the information has been added.

#### **SAVING FORMS**

If you want to save the form but not submit it yet, type the version or date where it says **'SAVE VERSION'** and then click **SAVE DRAFT.** You can return to the form at any time.

When you have completed the form, type the version or date you wish to save it under where it says **SAVE VERSION** and click **SAVE & COMPLETE.** This will save the form but doesn't send it to Paramount UK as this is done at the end when all forms are completed.

*If your copyright is the same for each episode or for a cutdown episode, please see the below about copying forms.*

#### **Copying Forms**

There is a copy function on the contributor and copyright pages that allows you to copy details from one episode to another. It's better that the episode you are copyng to is blank to avoid duplicate entries.

To do thi,s go to the episode you wish to copy the information *from* and click on "copy", this will bring up the following page:

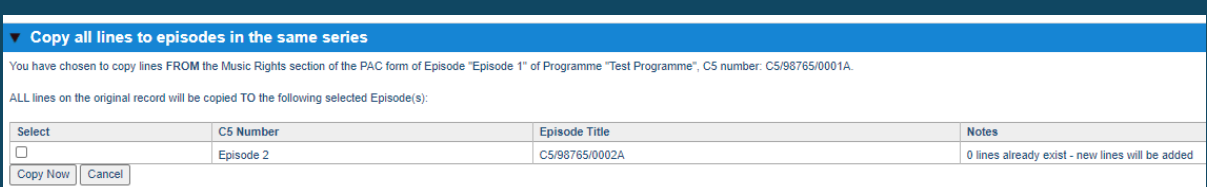

Select the episode you wish to copy the information to and click "copy now".

Once all information has been added, you can either save this version to review and/or update later or Save and Complete if all the information has been added.

#### **Submitting Forms for approval**

All forms must be saved and completed before submitting to Paramount UK. Music rights can be submitted separately to the other forms. To submit all other forms, music rights must show as either in progress, completed or submitted before sending or else this will show the following error. Please update the music rights status and try again.

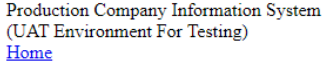

#### **An Error Occured**

Sorry, an error has occurred. If the error continues, please contact ViacomCBS telling them your username and what you were doing when the error occurred.

Return to home page

Once all forms are saved and completed, a submit button will appear on the Episode Home Page as shown below:

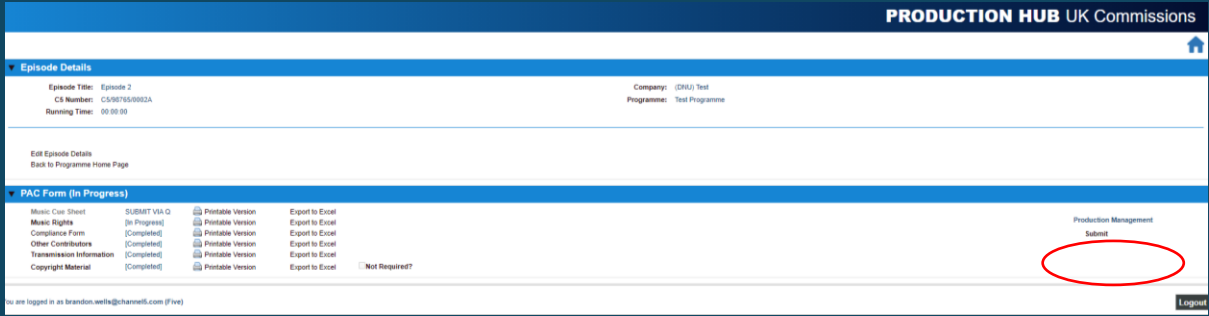

#### Click the submit buttons.

This will open up change status page, click ok.

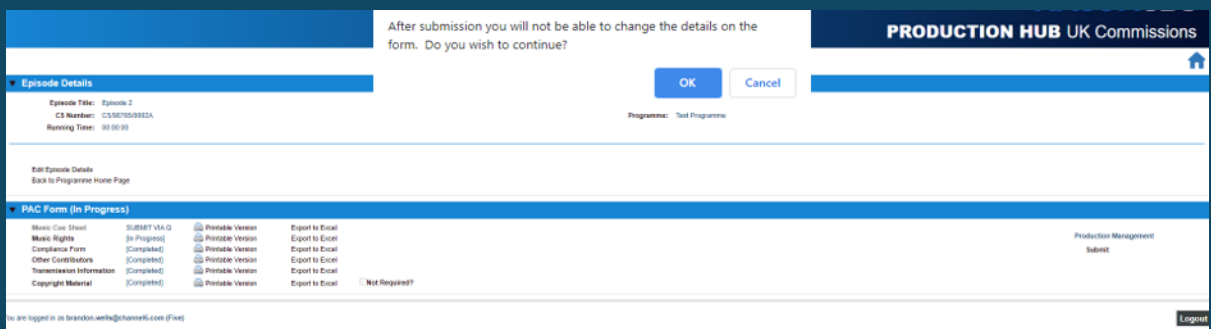

#### If there are any comments you wish to add at the time of submission add them here:

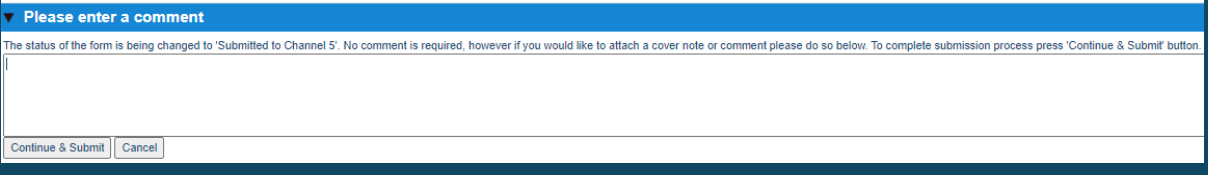

#### Click Continue & Submit.

This page has now been submitted to Production and Programme Management for review and sign off.

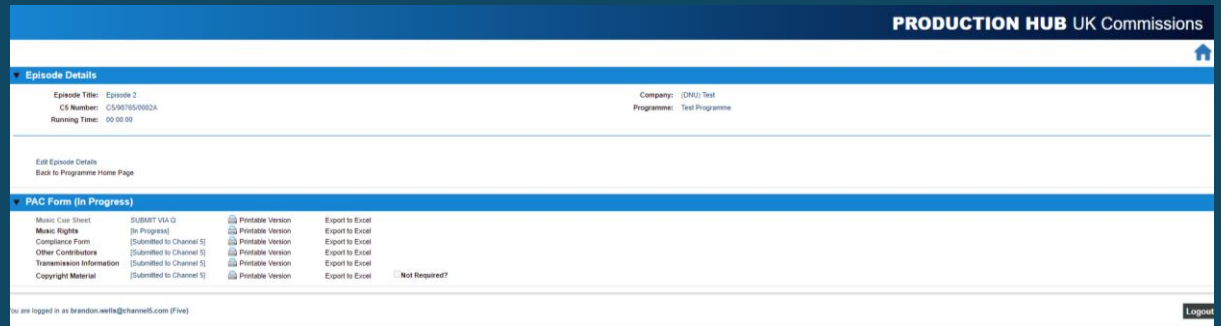

If once you've submitted you need to make any amendments or updates, email [postproduc](mailto:postproductionpaperwork@vimn.com)[tionpaperwork@vimn.com](mailto:postproductionpaperwork@vimn.com) with the clock number and form that requires rejecting.

## **Music Reporting**

Please email [allinmusicservices@channel5.com](mailto:allinmusicservices@channel5.com) to be set up on Paramount UK's internal music reporting system Q to complete music cue sheets and how to complete the music reporting form on PCIS.

## **Post Production Paperwork contacts**

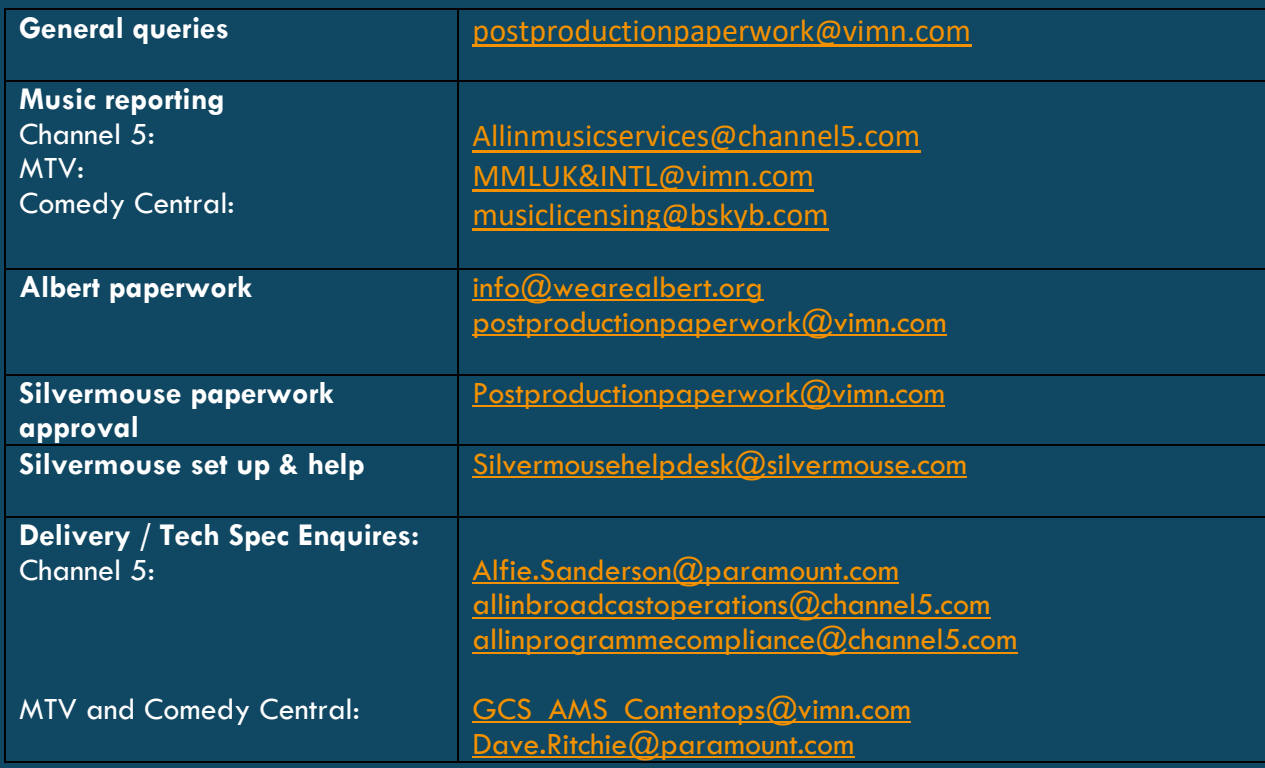

## **Frequently Asked Questions**

#### **The same piece of copyright is used throughout the programme can I copy this information?**

Yes, you can use the copy function to the left of the line on the form and copy the information. The only detail to be updated would be the in timecode and the duration.

#### **Do I have to enter each time the copyright is used in the programme or can I put in a total duration?**

No, please add in each time a piece of copyright appears on screen.

#### **Do I have to add in everyone who walks past on screen to the contributor section?**

No, this section is for anyone who has give verbal or written consent to appear in the programme as well as the presenter(s) and VO artist(s).

#### **Do I include the credits in my timings for the final part?**

Yes, the final part timings should include credits and endboard until the screen goes black.

#### **Do I have to add the cost of the copyright everytime it appears?**

No, you can put in the cost for the first tme the copyright appears and for every repeat add the word 'repeat' to the costs box.

#### **When will my programme show up on PCIS?**

The programme is added after BBAM approval but you won't be able to see it until it's mapped to your account. Please use the User Company Mapping tool to add the programme to your account. If you can't see it listed after using this tool then please contact [postproductionpaperwork@vimn.com](mailto:postproductionpaperwork@vimn.com) to create the programme.

#### **Where can I find my clock number on the hub?**

Your clock number can be found here.<br>Episode Details Episode Title: Episode 2 C5 Number: C5/98765/0002A Running Time: 00:00:00

#### **How can I get a copy of my paperwork for my records?**

You can download PDF or exported Excel versions of your forms from here.

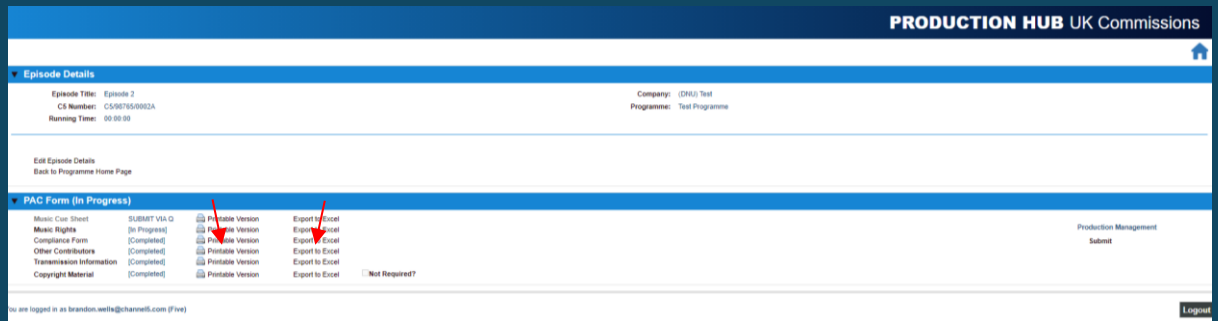

**All my forms have been sent back but I only need to make amendments to one. Have I missed something?**

We can only reject whole episodes instead of individual forms. Please save and complete the unedited forms before attempting to resubmit your changes.